# **2018**

NICT INDIA

BHUJ

# **[SMART STUDENT]**

GUIDANCE FOR USE OF SMART STUDENT SYSTEM.

# **Guideline Line for Add Ref. Student.**

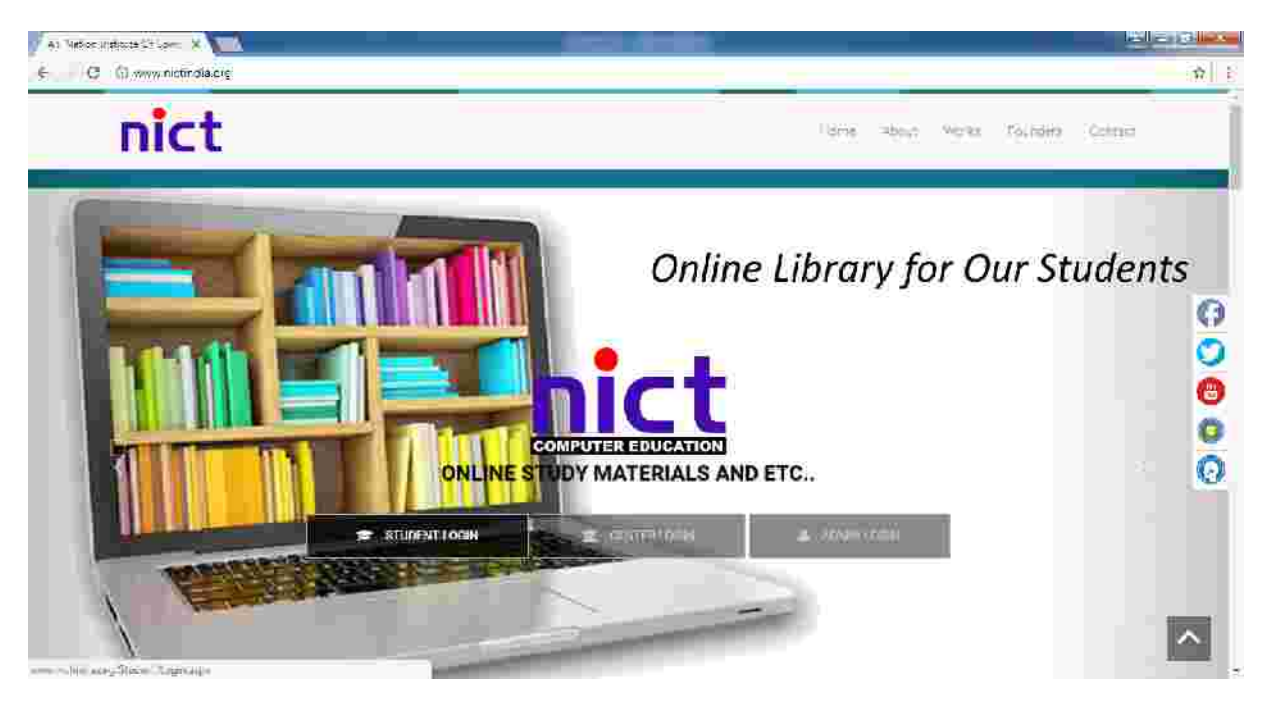

#### *Step-1 :- Go to the www.nic tindia.org website*

#### *Step-2 :- Click Student Login Button*

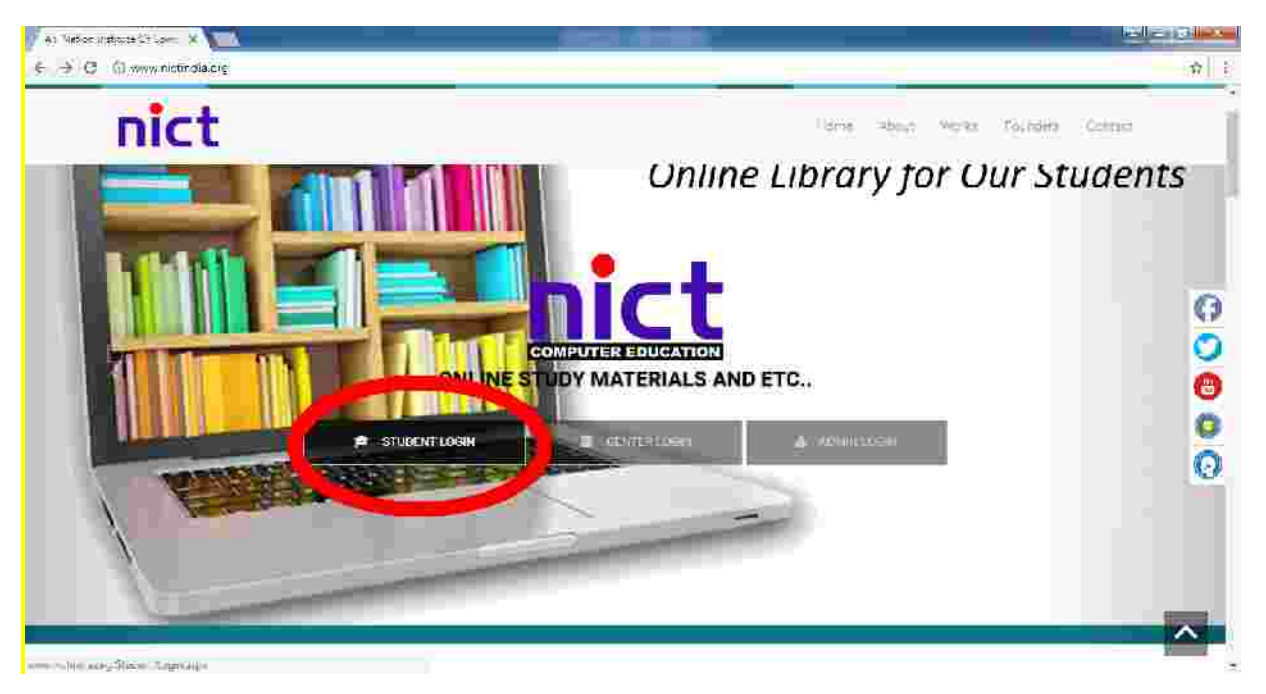

*Step-3 :- Enter your Reg. no and Password( Fi rst of all get your reg. no form NICT Center and your Password is your Birthdate. i.e Your birthdate is 08.09.1989 now your password 08091989)*

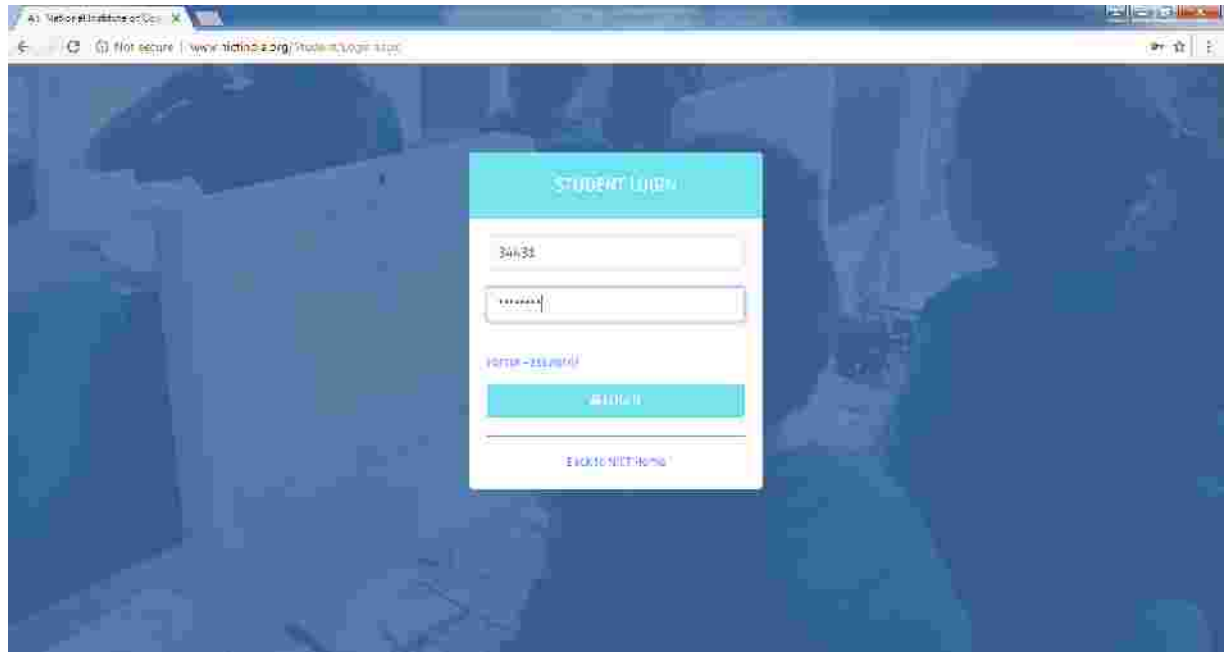

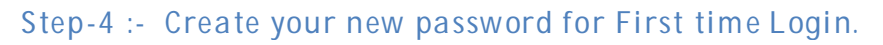

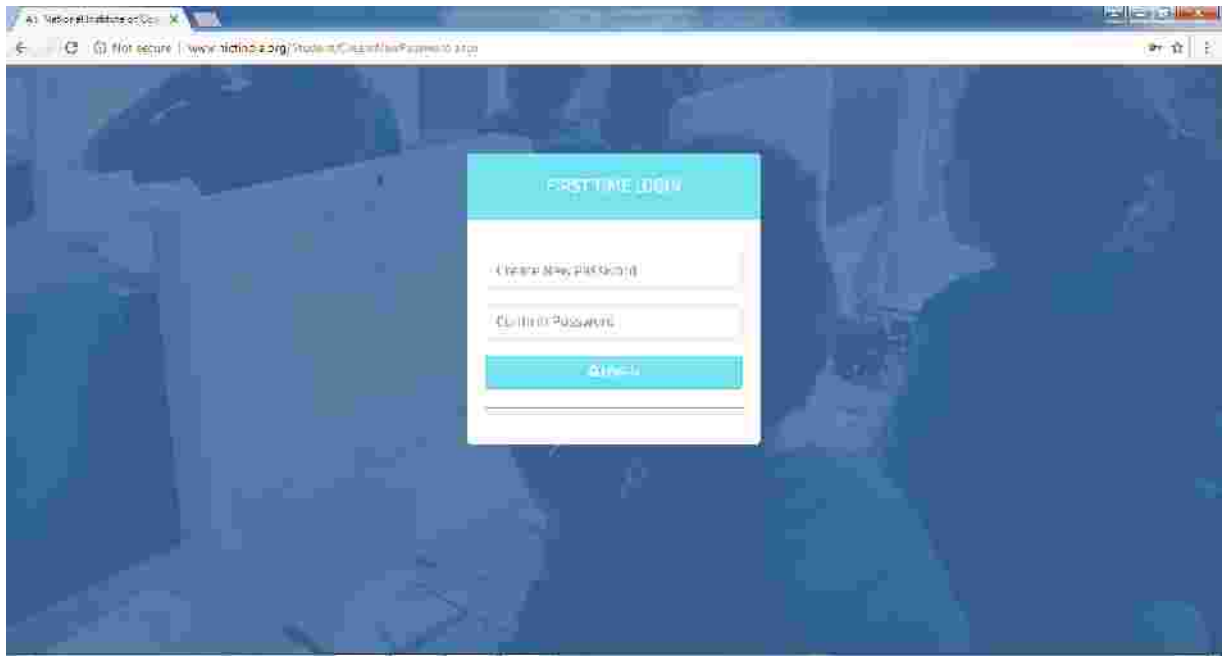

# *Step-5 :- Add Your bank Details*

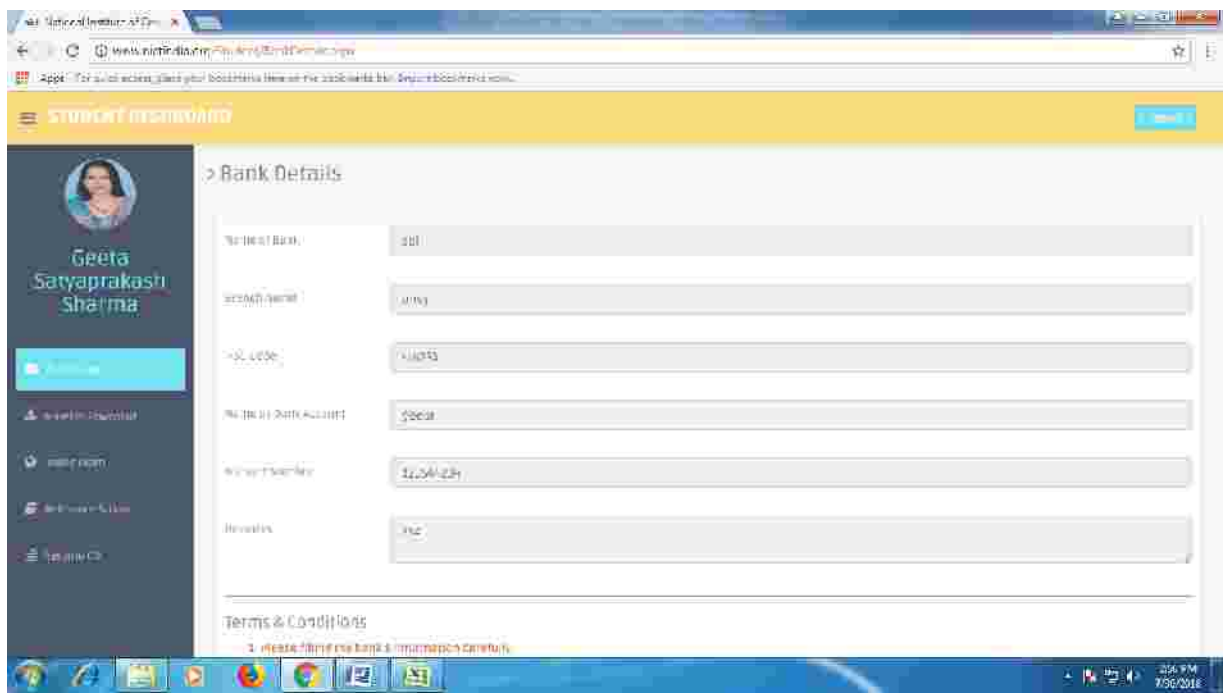

# *Step-6 :- Click to Add Refered Student Button*

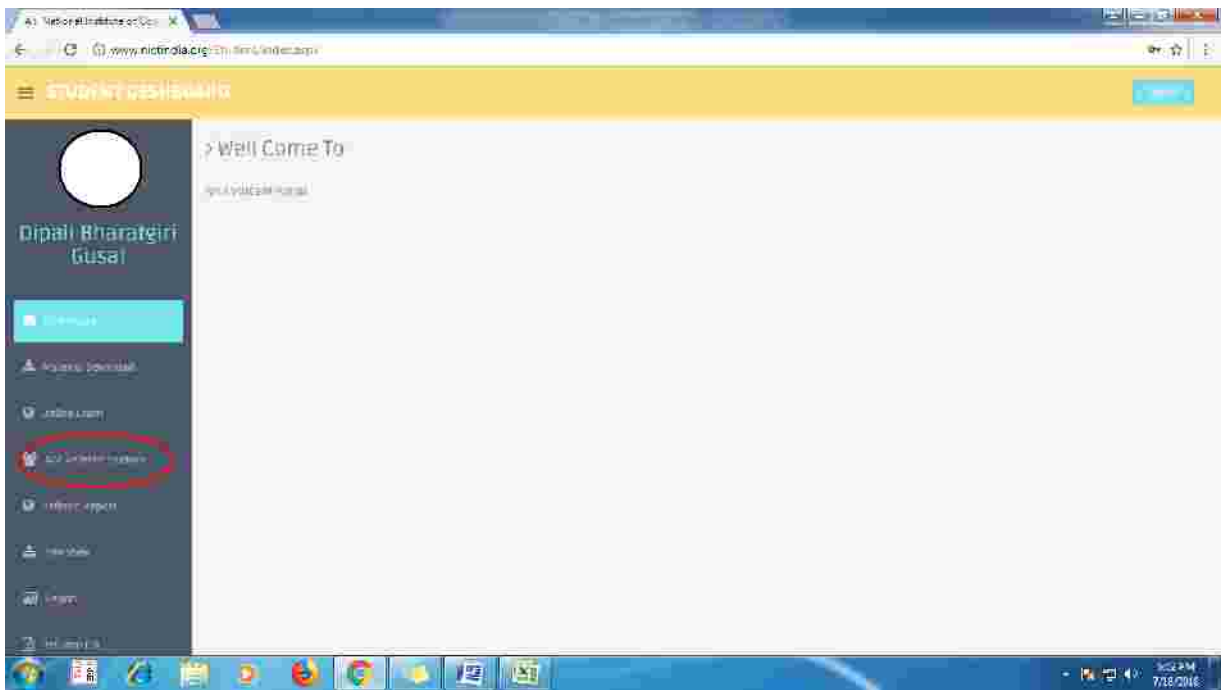

*Step-7 :- Enter Reg. No. of your Refered Student and Click the ( I accept all rules and regulation.) and Click the Add refered Button.*

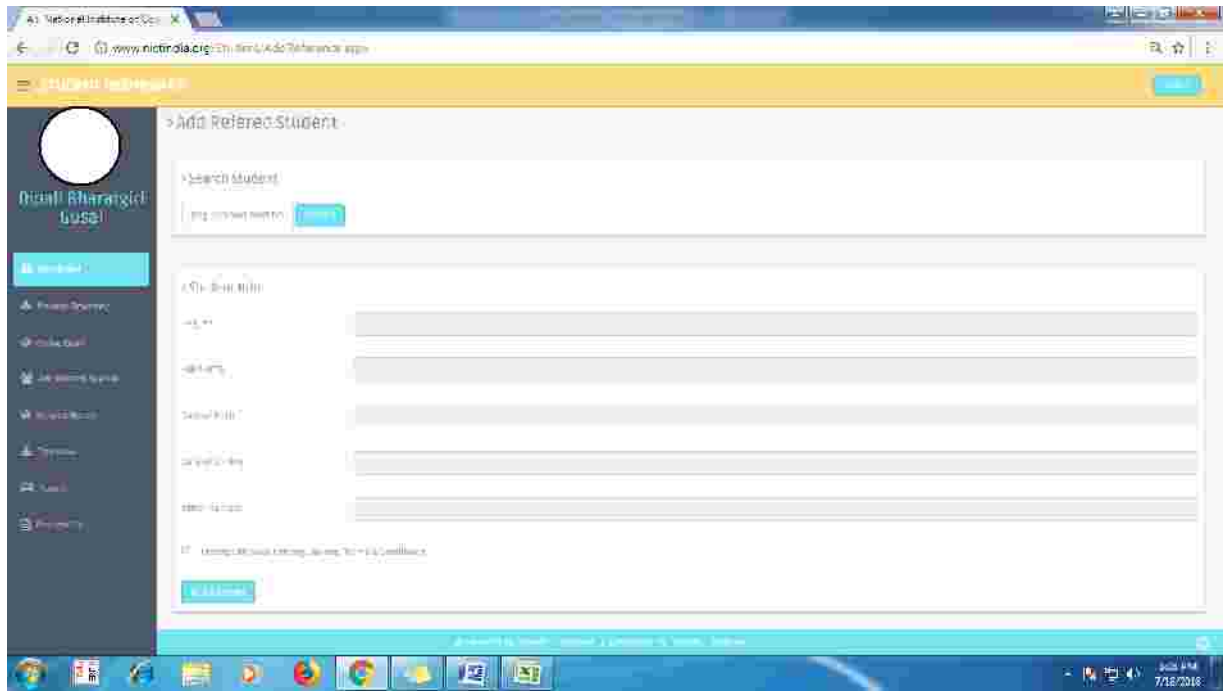

# *Step -8 Enter Paid Fees Receipt Details*

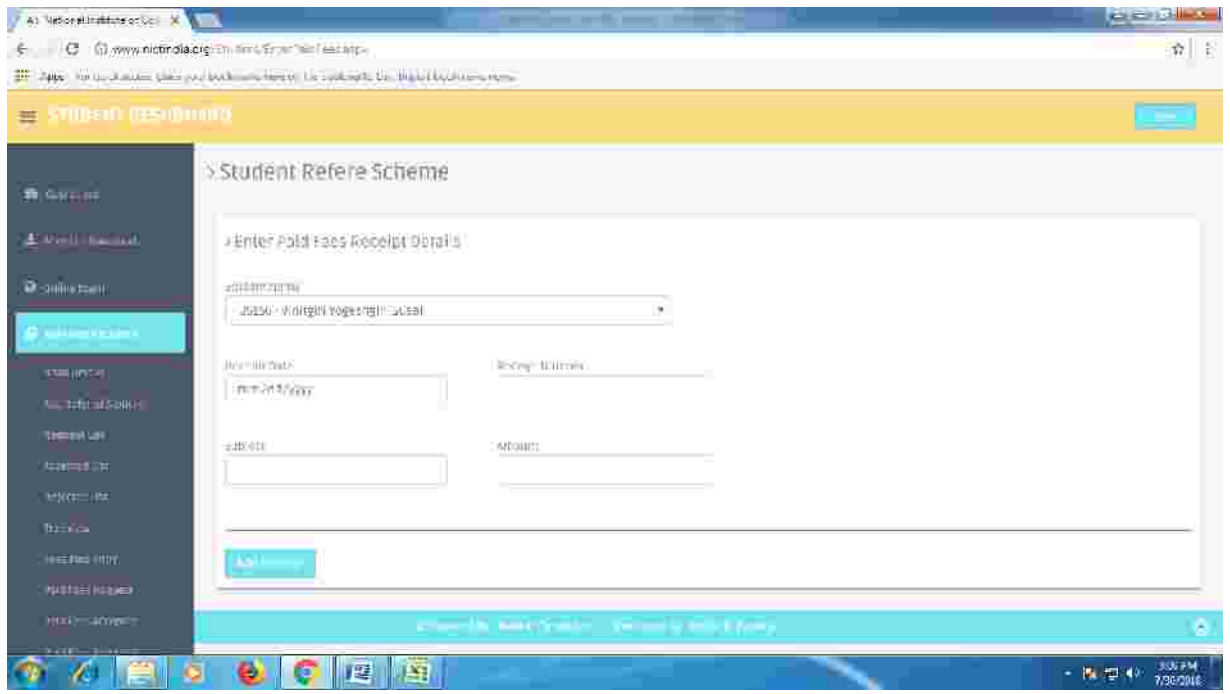

*Step-9 :- Check your Student Status go to the , Accepted List, Rejec t Request ListList, for Fees Status go to the Paid Fees Request, Paid Fees Accept, Paid Fees Rejected.*

*Step-10 :- After all verification process by NICT you can See your commission amount in tree view option.*

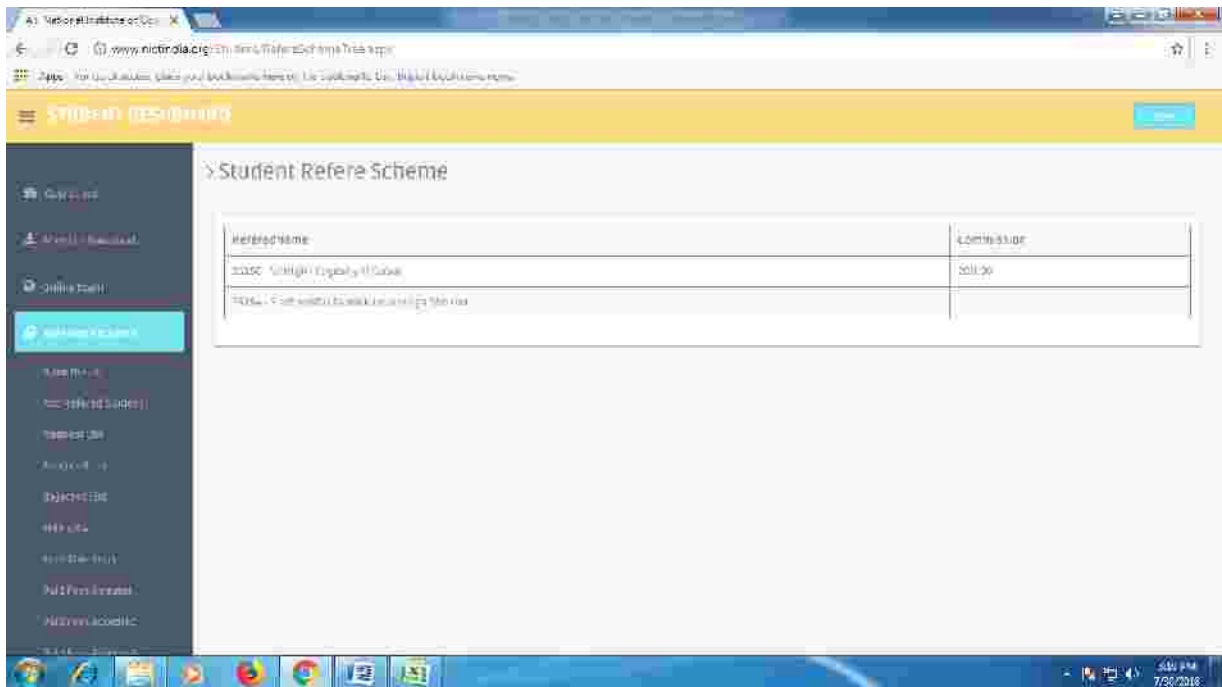